# LEARNING LAB SOFTWARE PUBLISHING, INC. **PRESENTS**

PELICAN SOFTWARE®, INC.'S

# Jumbled Jungle

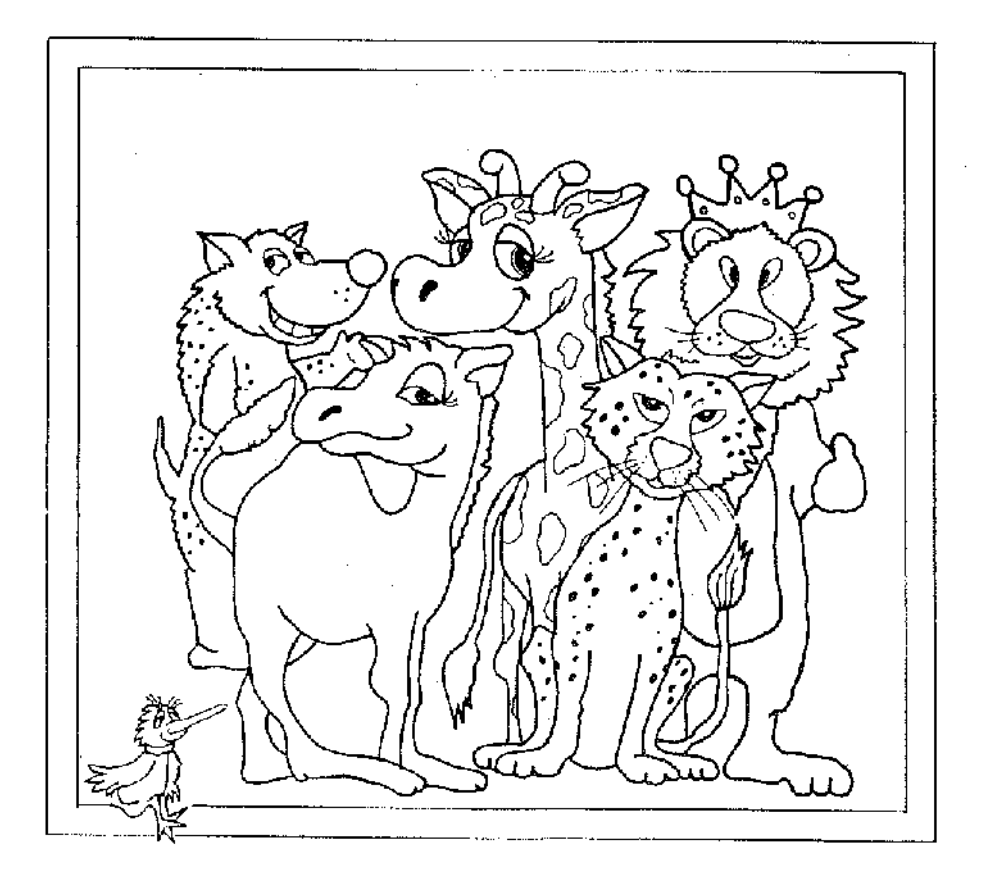

© PELICAN SOFTWARE®, INC. 1988 All rights reserved.

#### JUMBLED JUNGLE

#### TO START

Place side one of the program disk in drive one when booting up the program. Turn the disk over to side 2 when the pelican asks you to and then press RETURN. This is the first screen you will see.

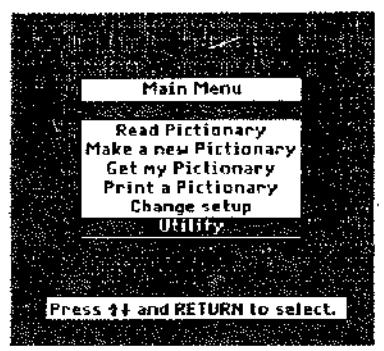

BEFORE YOU START CREATING . BEFORE YOU START CREATING . Before you can start creating with Jumbled Jungle<sup>1m</sup>, there are a couple of house keeping tasks you should take care of that will save you time and frustration later.

The first thing you should do is format a work disk. A work disk is needed to save your newly created pictionaries. To do this, use the ARROW KEYS to choose Utility and then press RETURN. Select FORMAT A DISK. You will now see the Format Disk Menu. This menu will differ depending on how many drives you have connected to your computer.

\*Usually the slot 6 drives 1&2 are for 5.25 disks.

"Tho slot 5 drive 1 is usualiy for a 3.5 disk.

'If you have an Apple GS the RAM disk is slot 5 drive 2.

"If you do not have a RAM disk it will be the second 3.5 drive.

"Slot 3 drive 2 will be on the screen if you have 128K. However, this slot is used by the program and cannot be accessed.

The TAB KEV will move you between drives.

Place a blank disk in the selected drive and press RETURN. Your work disk will be formatted and you will be asked to name it. When finished, press ESCAPE to go back to the main menu.

# INTRODUCTION

Jumbled Jungle $<sup>tm</sup>$  is a motivating graphic writing</sup> program designed to stimulate both the funny bone and imagination of children of all ages. Especially well suited for the primary elementary student, this program allows children to explore information about a variety of jungle animals well as create their own hilarious animal characters they can describe with the built-in text processor.

Because they can print out their creations in five sizes the fun and possibilities don't end with the on-screen activities. Pictionaries, books, and puppets can be created to add new dimensions to at home or at school.

#### £l€0PHIH

The eleophin is a friendly, playful creature, **Who loves to eat** eanuts and i i Yes 1n the ocean, He uiAS around ainlessly because erniessig pecause<br>he has no porpise<br>in <mark>life</mark>

I would I ike to an EloPhin cause they are reat at water<br>ights,

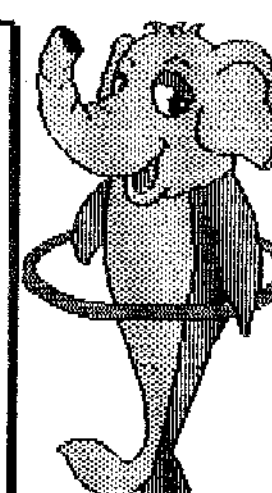

1

2

The second thing you should do is Change your Set Up. This process tells the program what kind of printer and interface card you are using with your computer. It's a good idea to take care of this now so that you will be ready when it's time to print your pictionary. Once your set up is saved to disk you will not have to do it again.

#### Use the arrow keys lo choose CHANGE SET UP and press RETURN.

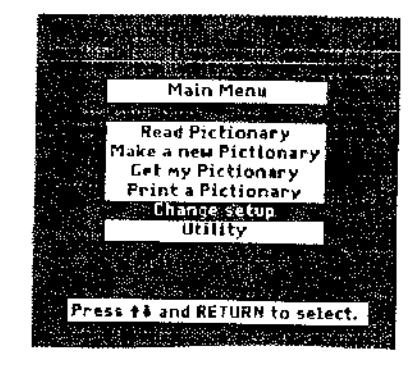

Choose PRINTERS. Use the ARROW KEYS to view the different printers and press RETURN when you find yours. Do the same for selecting your INTERFACE CARD.

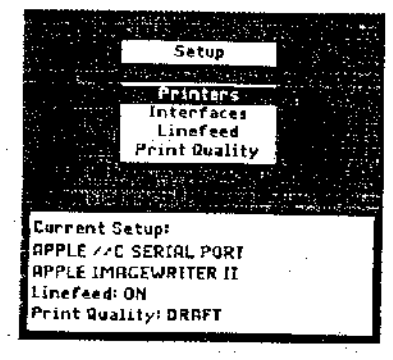

The LINE FEED is usually selected ON.

PRINT QUALITY gives you the option of printing your pictionary in one of two modes. DRAFT will print out faster, HIGH takes longer to print but gives you the best look.

Once the set up box has all of the correct information for your particular set up, press ESCAPE to return to the MAIN MENU.  $\frac{3}{3}$ 

#### LET'S START JUMBLING

Now that you are back at the Main Menu it's time for the fun to startll

-·--····--··-··-·-·- ----------------------------------------- .......

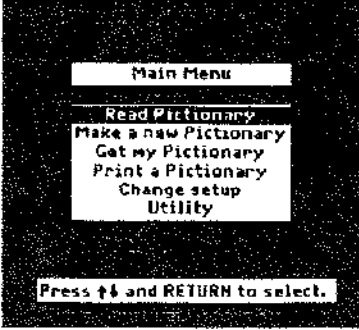

In the next section of the documentation we are going to explain how you actually create and write about all those wild animals we'Ve been raving about, but first let's read about the career characters already on the disk.

#### First Choose Read Pictionary.

This will let you read the Pictionaries that are on the Jumbled Disk. The ARROW KEYS or SPACE BAR let you view the pages of the Picllonary. You can also enter a page number to go directly to that Pictionary page. While you are reading pages of the Pictionary, you may want to print out a page. It's easy! Just press the "P" key to go directly to the PRINT MENU For more information on printing see the PRINT MENU section of this booklet.

When you are done reading the Pictionary, press Escape lo return to the MAIN MENU.

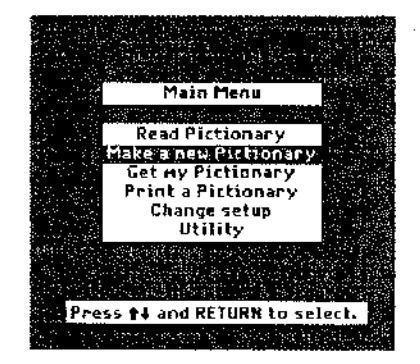

#### MAKING YOUR CHARACTERS

Now that you're back at the MAIN MENU you're ready to start making your own characters.

The first step is to choose Make a New Pictionary from the MAIN MENU.

1. Once again use the ARROW KEYS or the SPACE BAR (or enter any page number) to select the pictionary that you want to begin jumbling and press RETURN. You will notice that the text box next to the character is now empty awaiting new text.

2. HELP SCREEN-If this is your first time using the program it might be a good idea to press the "H" key to see the HELP screen. The HELP screen (below) gives you the commands you can use while you creating your own pictionary. The HELP screen can be accessed at any time until the text processor has been activated.

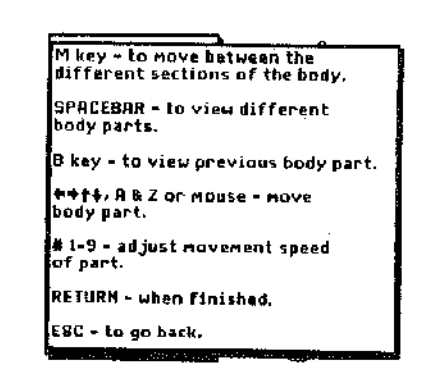

#### 3. JUMBLING THE PICTURES-

When you first enter the pictionary you will see the topmost section of the picture blinking. The section that is blinking is the part that can be jumbled at that moment.

#### Let's start with heads.

• Press the "M" key until the animals head is blinking on the screen.

\* Next press the SPACE BAR. It will allow you to scroll though all of the heads in the program one by one. HINT: Pressing the "B" key will take you through the body parts in reverse order. If you you want to see one that youv'e just passed, pressing this key wifl return it quickly.

"When you find a head that you would like to keep ror that character. press the "M" key again to start another part of the body blinking. The part that you've just changed will automatically remain in place.

#### **NOTE: MOVEMENT**

You can also re-position the body parts to *any* location on 1he screen using the ARROW KEYS or MOUSE. Move a head down to the toes *or* put legs in the middle of a body. Use your imagination! You can even move a body part off of the screen, make a character without a torso, or a pair of legs with just a head.

The number keys (1-9) can be used to "fine tune" the position of the body parts. The #1-5 keys allow you to move the parts in small steps around the screen. Use the higher number keys {6·9) to *move* the body parts in bigger steps.

• When you've finished jumbling your jungle animal press the RETURN key. This will hold on to your new character and access the text processor.

**Elephants can be**<br>Found in Bfrica<br>Jand India, The<br>Hiribian elephants is bigger and has pigger ears.<br>Elephants are the<br>Elephants are the rangest riving<br>Their trunk is a<br>Their trunk is a<br>long snout used<br>to get food and<br>water to its houth, for Feraging water<br>kver itself and Provestigating<br>They eat grass,<br>Teaves and fruit

**ELEPHANT** 

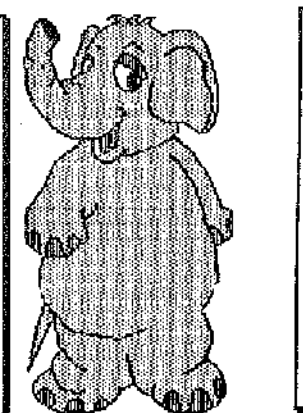

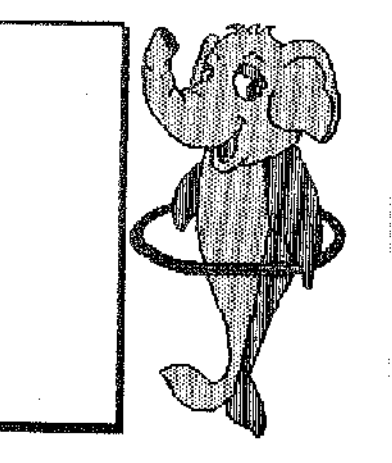

*5* 

#### WRITING CAN BE FUN!

You are finished creating your jumbled jungle animal. Now the writing fun begins. What would this new character be like? Write a definition or a story.....How about a jumbled journal? All you need to do is start typing. This part of the program works like a very simple word processor.

·The ARROW KEYS will position the cursor.

'Press RETURN if you want to move to the next line

"Use the DELETE key to erase and press ESCAPE when you are done writing.

#### REMEMBER

ARROW KEYS- position cursor RETURN- move to next line DELETE· to erase ESCAPE- when finished

#### WHEN YOU ARE DONE

After escaping from the text processor you will arrive at the PICTIONARY MENU (below). The selections on this menu allow you to read, edit, remove, save, and print pages from your pictionary. In the next section we are going to explore how you would use each selection.

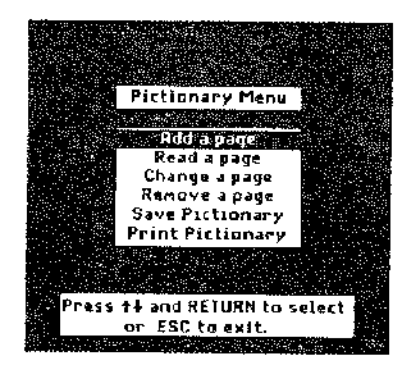

ADD A PAGE-To continue creating a pictionary choose ADD A PAGE. Choosing this option takes you back to the pictionary that is on the disk. Once again, choose the piclionary page that you want to change. Follow the same procedure as before. There can be up to five pages in your one pictionary. Each page is stored in a pictionary which you will need to save later when you are finished working.

After five pages have been created and stored, a message will appear..... The pictionary is full, press any key to continue. Doing this will take you back to the pictionary menu, where you will have more choices about what you want to do next.

**READ A PAGE-Choosing this will show you how many pages** you have in your pictionary. You can read it by using the ARROW KEYS or indicating the page number that you want to see. When you are finished press ESCAPE.

CHANGE A PAGE-This option allows you to retrieve and rearrange pages in your pictionary. Use the ARROW KEYS or enter the page number of the page you want to change. Then follow the same procedures as before, using the "M" key, SPACE BAR, and the RETURN key when finished. Text in the text screen can also be changed.

Ji *J*  i: 'II 'l! .,.,

> REMOVE A PAGE-This selection allows you to remove pages in your pictionary you no longer want. Star by choosing REMOVE A PAGE from the Pictionary Menu then use the ARROW KEYS or enter a page number to select the page that *you* want removed. Then press RETURN. You will be asked, remove this page.YES or NO? If you type YES the page will be removed.

CAUTION: The page is removed forever. So be sure you really want to remove it. If you enter NO you will be returned to the Pictionary Menu.

SAVE PICTIONARY- This selection will allow you to save your pictionaries on a formatted disk (ProDos}. You can create <sup>a</sup>WORK DISK (formatted disk) by using you system disk that came with your computer or by using the FORMAT selection on the MAIN MENU.

\* After choosing SAVE PICTIONARY, the first screen will ask you to place a WORK DISK in your drive. Place your WORK DISK in the drive, then press RETURN.

\*The next screen will ask you to name your pictionary file. Type in a any name, but you must start with a letter.

*I* 

PRINT PICTIONARY- this selection allows your to print your pictionary in any of five unique sizes. When you choose this selection from the UTILITIES MENU the first screen will ask you...

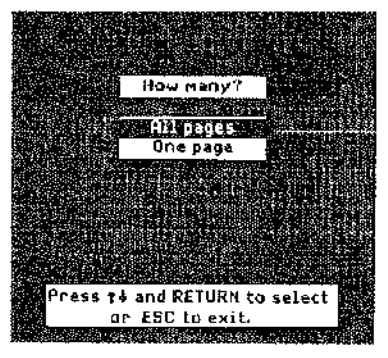

ONE PAGE-With this selection you can print a single page from your pictionary. Use the ARROW KEYS or enter a page number to select a page. Then press RETURN. The next screen you will see is the PRINT MENU.

ALL PAGES- if you choose this selection you will print all the pages in your piclionary. The first screen you will see after making lhis selection is the

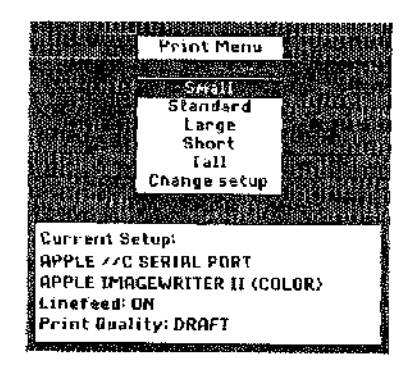

#### HAVE FUNI!!

Try printing your pictionaries in different sizes. There *are*  several to choose from. Each one has it's own uses, Tall is great for puppets.

HINT: Be sure the SET UP for printing is correct. If not you can go back to the UTILITIES MENU and change it to your printer and interface card.

Nate: You can pause in the printing process by pressing the SPACE BAR. Pressing the SPACE BAR again will resume printing. To quit printing press ESCAPE.

Each printer has a printing buffer memory. So if you press the SPACE BAR and the printer continues to print, don't worry, it will stop. *9* 

# NEXT,

Once you are done printing hit ESCAPE and return to the MAIN MENU. Even though you're almost done with our tour of JUMBLED JUNGLE<sup>tm,</sup> there are still a few options on the MAIN MENU we haven't covered. GET MY PICTIONARY and PRINT A PICTIONARY.

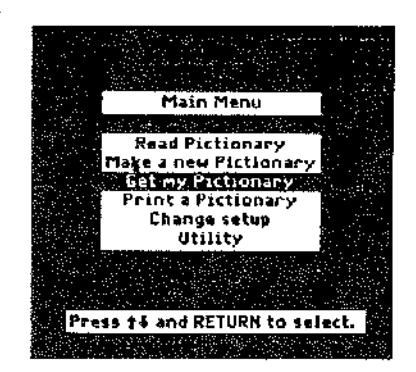

GET MY PICTIONARY-This main menu option is the one you use to retrieve the pictionaries you have saved. After you choose this selection by hitting RETURN the next screen will ask you to put your work disk into the drive. Using the ARROW KEYS highlight the name of your pictionary and hit RETURN. This will load your pictionary. You can now edit or read to your hearts content.

PRINT A PICTIONARY is the selection you use to print pictionaries you have saved. When you choose this selection you will be asked to put a work disk in the drive and then select the pictionary you want to print.

NOTE: Choosing Print A Pictionary only accesses your pictionary. If you want to print one of the pages of the pictionary that is on the Jumbled Jobs disk, choose Read Pictionary. Select the page that you want to print and press the "P" letter key.

If you choose UTILITY you can either FORMAT a disk or DELETE a file. If you choose DELETE a file you will be asked to put in your work disk. Use the ARROW KEYS to choose the tile you want to delete from the disk.

REMEMBER!!!!!! Once you DELETE a file it's gone forever.

## **Activities**

1. Create a Zany Jungle Mural. Print to your pictionaries and cut out the animals. Using butcher paper, design and color a background for your characters. Then, paste them on to make your mural.

#### 2. Puppets

Stick Puppets- Cut out your creatures and glue them to a wooden popsicle stick. Hint: Large usually works out best for printing puppets.

Marionettes- Paste your characters onto construction paper and then cut apart the body parts. Next, using brads reconnect the parts. Attach yarn to the arms and legs and you're ready to add new dimensions to your puppet plays. Have a class parade.

3. Nutty Names- Have your class create and print jumbled animals wilh no descriptions. Then ask your students to name them. What would you call a part zebra/part tiger; how about a "zebiger"? Great for critical thinking skills and it's lots tun to boot!

4. Electronic Story Starters- Have your students create and save a disk of jumbled animals without stories. Then have the students switch disks to write their stories. A variation would be to allow them to start the story for the other student. This is a great interclassroom activity! Better yet, hold contests.

5. Create a Book- Print out your stories in standard size, color them in, punch holes, tie them with a little ribbon and you have one of the wildest books your students have ever crealed. This is a great activity for language experience based reading programs.

Hint: Use a spirit master in your printer instead of paper and you can print out stories for the whole class. It's easy to do: A. Set your printer to friction teed.

B. Put your master in like you would a loose piece of paper. C. Print your story. That's it and what you get is the longest lasting, clearest spirit master you have ever seen!

# **JUNGLE ANIMALS**

Below is a list of the animals included in Jumbled Jungle. The numbers listed next to the animal can be used for quick access to the pictionary already on the disk.

1.ANTEATER 2. PANDA 3.HYENAS 4. OSTRICH 5.GIRAFFE 6.ALUGATOR ?.ANTELOPE 8.GORILLA 9. ELEPHANT 10. LION 11. HIPPOTAMUS 12. KANGAROO 13. RHINOCEROS 14. WATER BUFFALO 15. TIGER 16. CAMEL 17. ZEBRA 18.CHEETAH 19. DUCKBILL PLATYPUS 20. DOLPHIN 21. PANTHER

INIOTI ES

#### **WARRANTY**

The program is sold "AS IS," without warranty either express or implied as to its specific usage or performance. The user, not the manufacturer. distributor or retailer, assumes all cosl of any necessary service or repair. Learning Lab Software Publishing, lnc., however, warrants that the medium on which the software program is recorded will be free from defects in material and faulty workmanship, under normal use. If your disk should fail within 90 days from the date of purchase, return it along with a copy of your sales receipt directly to Learning Lab Software Publishing, Inc. for a free replacement. If your disk should fail after the 90 day period, but within 1 year from the purchase date, you may return the failed disk along with the \$10 plus \$l.75 postage and handling, and we will replace the disk. This warranty applies lo the original purchaser. The original purchaser must fill in the required information and return the enclosed warranty card. Learning Lab Software Publishing, Inc. deems that the medium failure resulted from abuse, accident or error in application, then Learning Lab Software Publishing, Inc. has no responsibility to replace or repair under the terms of this warranty.

This product. software program, database and instructional material is copyrighted and all rights are reserved by Pelican Software® Inc. The sale and distribution of this product is intended for use by the original purchaser on the Apple® and IBM® computers specified. It Is unlawful to copy, duplicate, sell and distribute the product or any portion of the product.

Copyright 1988 Pelican Software® Inc. All rights reserved.

#### GRAPHICS PRINT ROUTINES © COPYRIGHT 1984, BY MARK SIMONSEN & ROB RENSTROM BEAGLE BROS MICRO SOFTWARE, INC.

The word Apple is a registered trademark of Apple Computer, Inc.

IBM® is a registered trademark of International Business Machines Corporation.

Learning Lab Software Publishing, Inc. 8833 Reseda Northridge, CA 91324 1-800-247-4641 (National) or 1-800-222-7026 (CA) ### PELICAN SOFTWARE® PRODUCT WARRANTY REGISTRATION Complete and mail this card immediately!

Your PELICAN SOFTWARE software is automatically guaranteed for 90 days. If you return this completed warranty card to us. we will regisler it and provide you wilh an additional 9 month guaranlee, making the total of *one year from date of purchase.* In either case, should your disk fail within the guarantee period, simply return it together with a proof of purchase, directly to Pelican Software. for an irnmediate full replacement. Should your disk fail subsequent to the quarantee period, you may return the failed disk togelher with \$10 plus \$1.75 postaae and han-

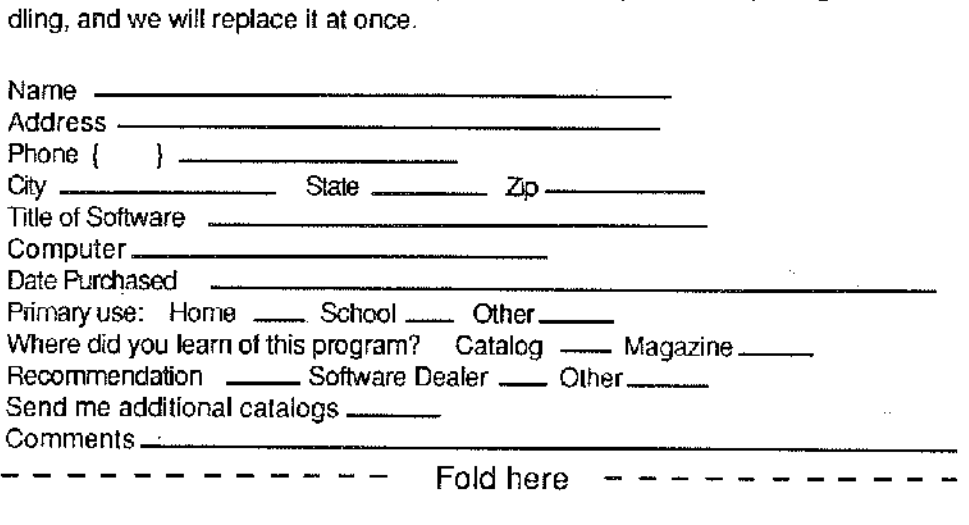

#### REQUEST FOR PELICAN SOFTWARE® BACKUP DISK

*A* backup disk for the product may be purchased directly from PELICAN SOFT-WARE® during the first 90 days following purchase. Fill out this portion of the card and enclose \$10.00 plus \$1.75 for shipping and handling. Be sure to include receipt indicating date of purchase .

. Yes, please send me a backup disk, I have filled in the information about *my* computer above. my computer above.<br>Enclosed is my \_\_\_\_\_\_ check \_\_\_\_\_\_ school purchase order

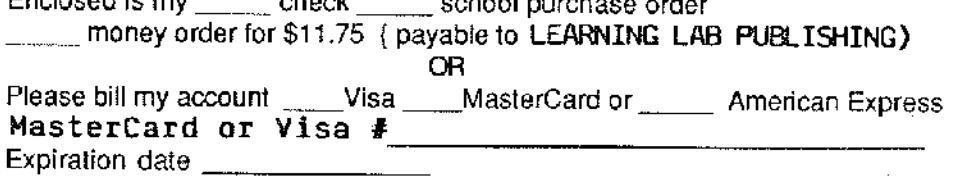

Signature of cardholder \_\_\_\_

*Be sure to seal sides when sending enclosures*  For further information call 1-800-222-7026 (CA) 1-800-247-4641 (US)

PLACE<br>STAMP<br>HERE

#### **LEARNING LAB SOFTWARE** 8833 Reseda Blvd. Northridge, CA 91324